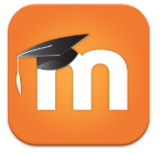

# Moodle Mobile

Upute za studente Fakulteta organizacije i informatike

## Osnovne informacije

Moodle Mobile je službena mobilna aplikacija za Android, iOS, i Windows Phone. Aplikacija je razvijena od strane Moode HQ te omogućuje studentima pristup do svojih Moodle kolegija, datoteka, kalendara, obavijesti, …

#### **Opširnije o aplikaciji:**

- [Službena dokumentacija](https://docs.moodle.org/29/en/Moodle_Mobile)
- [Kratki youtube video](https://www.youtube.com/watch?v=I2qcfF-67k4)

#### Osnovne mogućnosti

- Pristup do upisanih kolegija i nastavnih materijala
- Pregled ocjena
- Pregled diskusija na forumima
- Pregled kalendara i kreiranje notifikacija za događaje
- Komuniciranje s ostalim studentima i nastavnicima
- Push notifikacije (na temelju postavki unutar Moodle profila)

### Prijava u aplikaciju

- 1. Instalirati i otvoriti aplikaciju
- 2. Pod "Site address" upisati: [https://elf.foi.hr](https://elf.foi.hr/) te odabrati opciju "Connect".

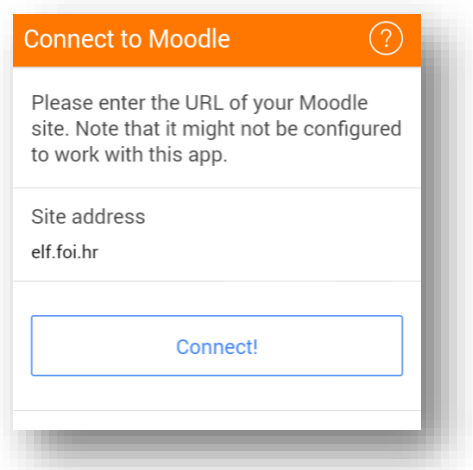

3. Prilikom prve prijave sustav će vas upozoriti da se morate prijaviti u aplikaciju koristeći Internet preglednik. Prijava putem Internet preglednika potrebna je samo prvi put s obzirom da FOI koristi vanjski sustav za autentikaciju (login.foi.hr).

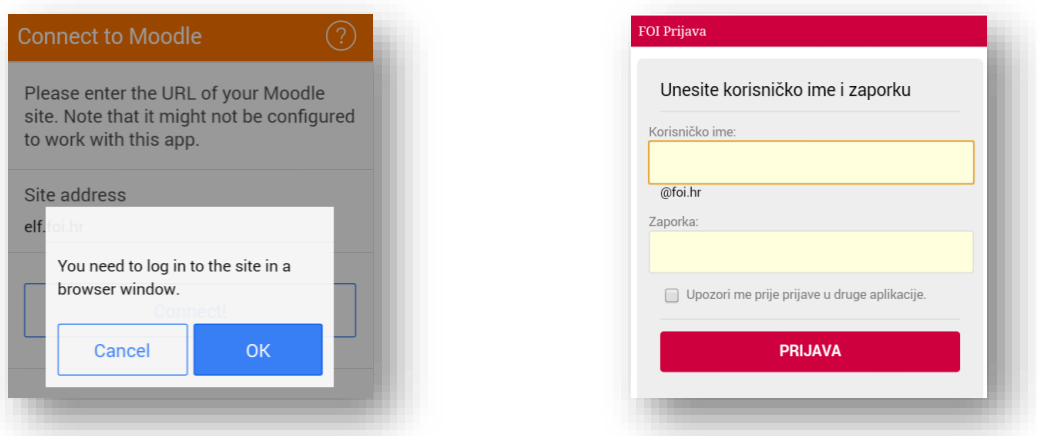

4. Nakon uspješne prijave sustav će vas prebaciti natrag na početni ekran mobilne aplikacije na kojem će se prikazati popis vaših kolegija.

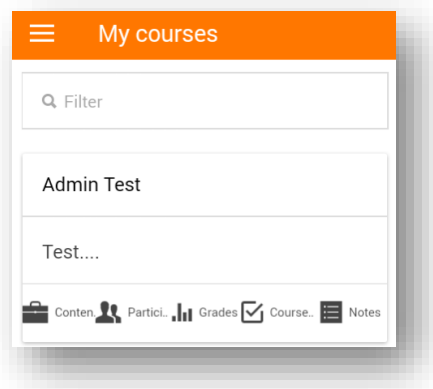

5. Svako sljedeće pokretanje aplikacije više neće zahtijevati prijavu putem Internet preglednika. Prilikom prve uspješne prijave generiran je "sigurnosni ključ" koji je spremljen u mobilnu aplikaciju te vaš Moodle profil. Ukoliko želite poništiti neki od ključeva to možete napraviti putem svoje profilne stranice (Postavke -> Sigurnosni ključevi).

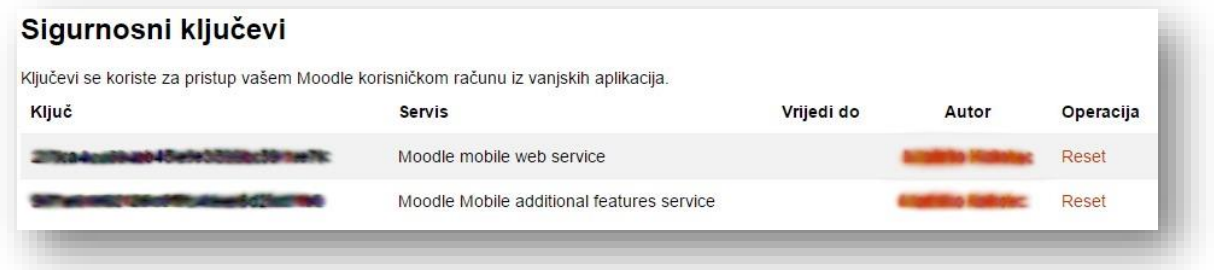

Nakon resetiranja ključeva Moodle mobilna aplikacija će ispisati upozorenje da je "autentikacijski token" nevažeći te da se morate ponovno prijaviti putem Internet preglednika.

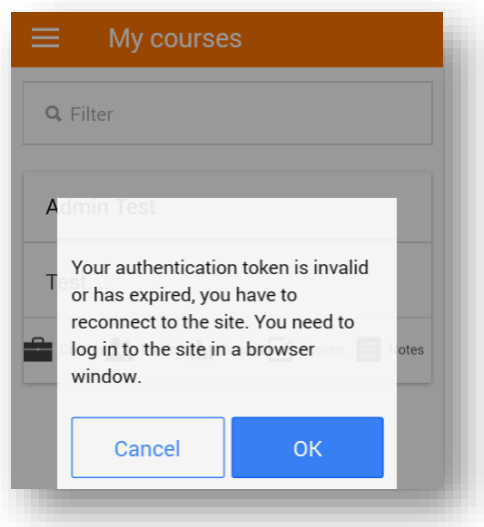

6. Ukoliko želite za određene vrste događaja (npr. poruka na glavnom forumu) primati "push notifikacije" potrebno je uključiti tu opciju unutar Moodle profila (Postavke -> Poruke). Za primanje "push notifikacija" označite željene događaje unutar kolone "Mobilne obavijesti".

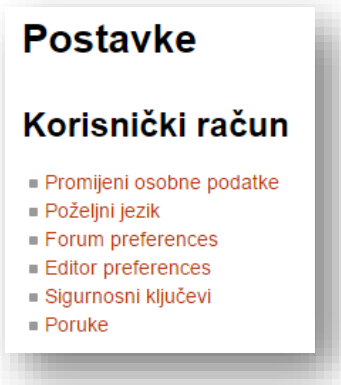

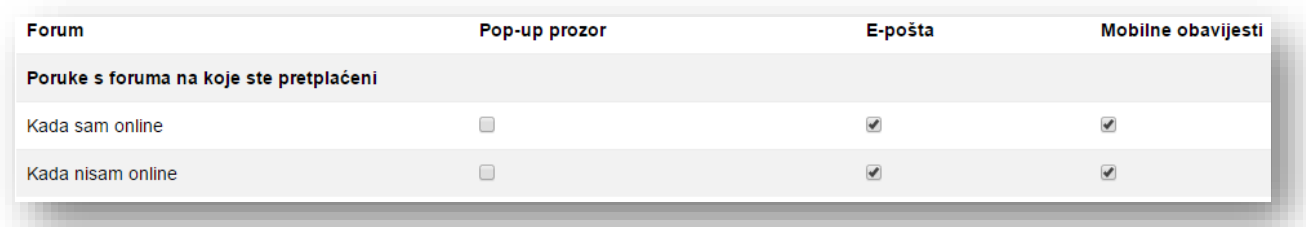